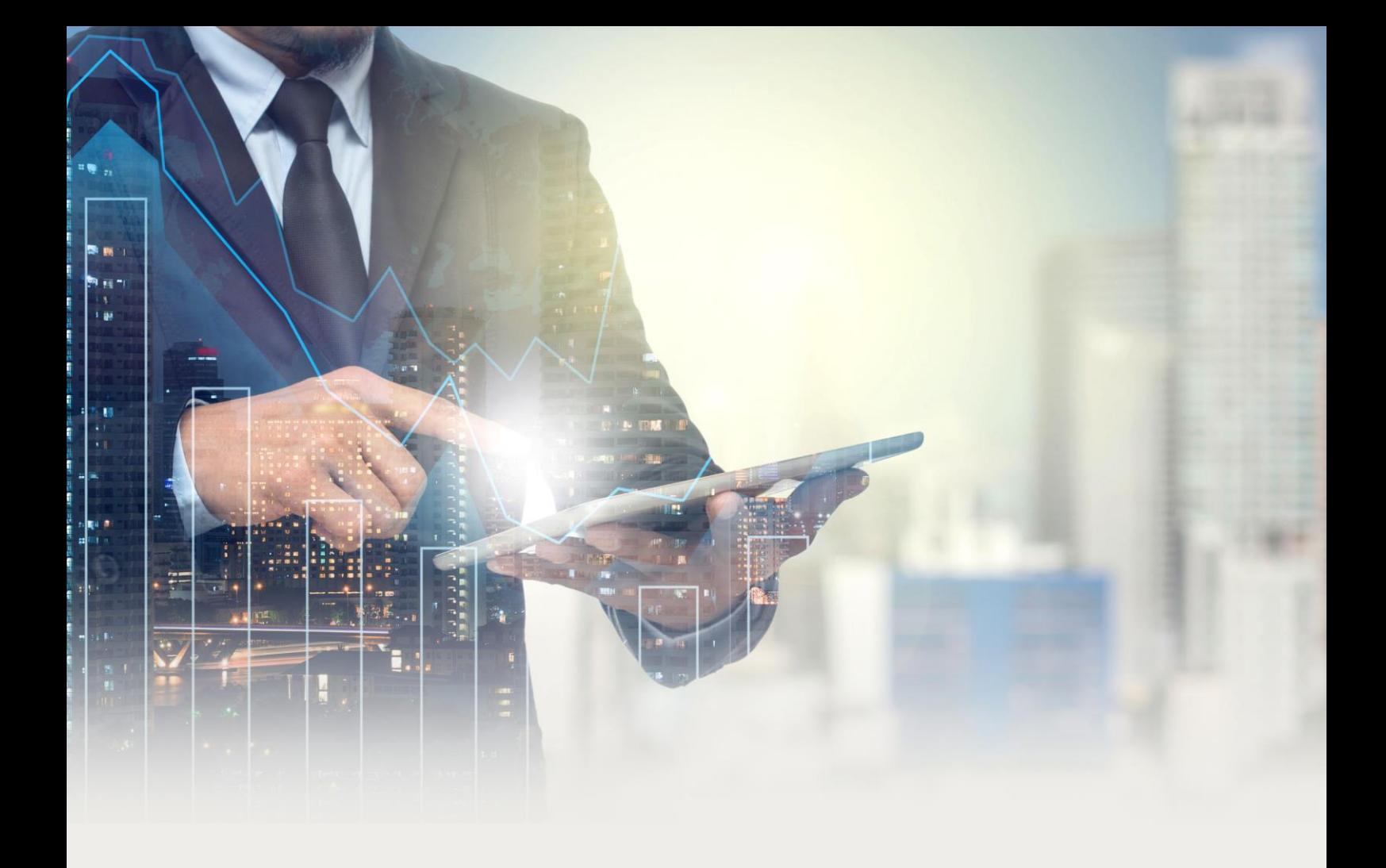

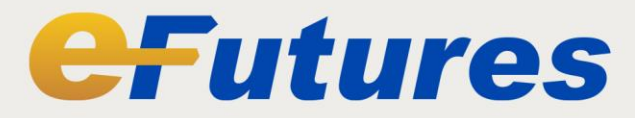

# **Futures Trading System User Manual**

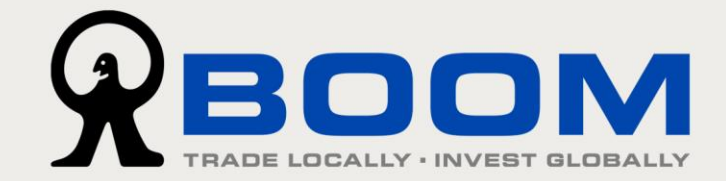

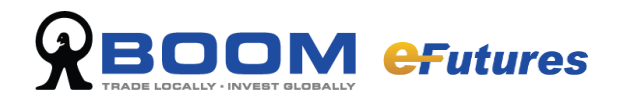

## Contents

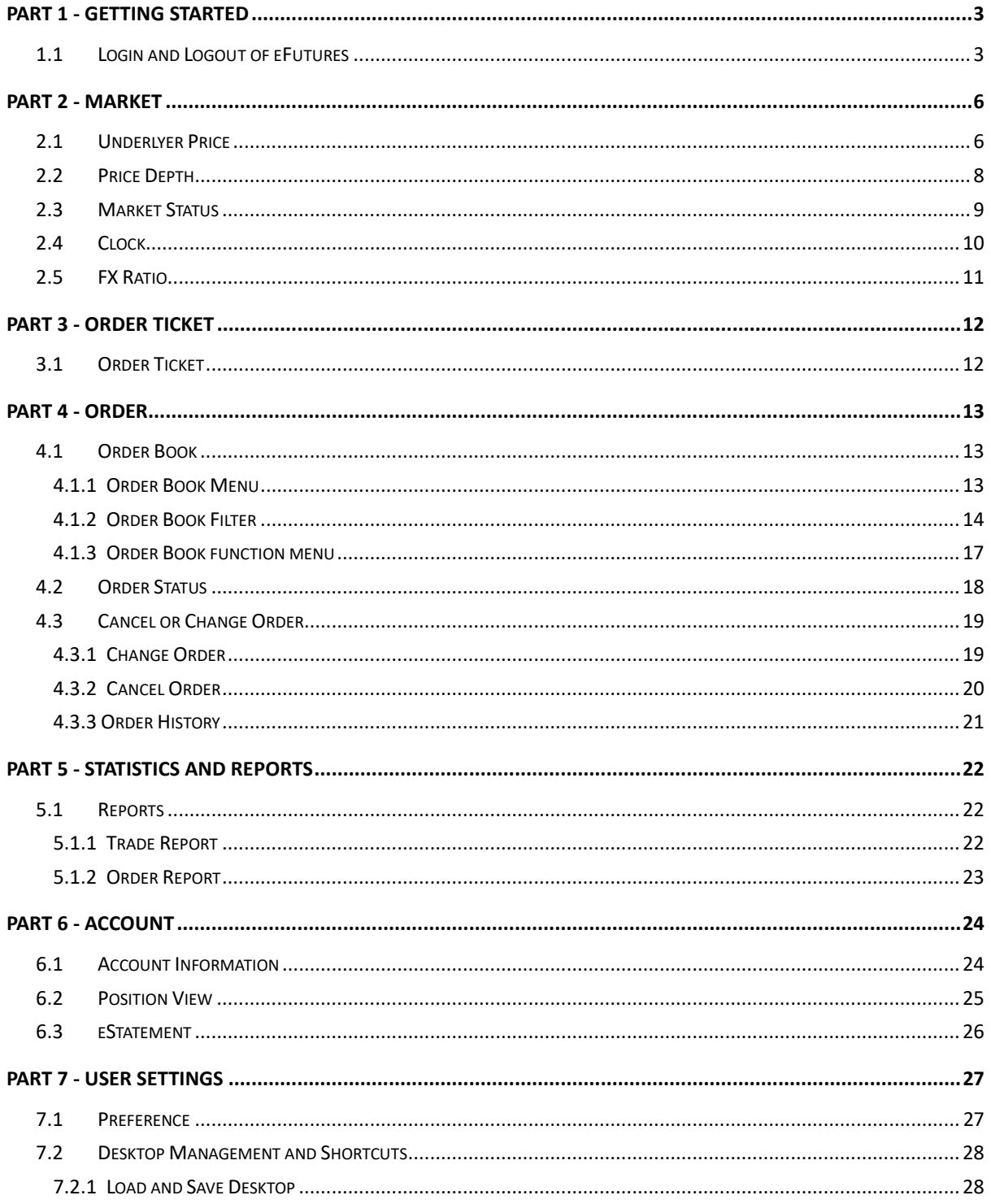

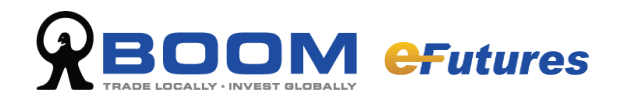

## <span id="page-2-0"></span>**Part 1 - Getting Started**

## <span id="page-2-1"></span>**1.1 Login and Logout of eFutures**

#### **Login to eFutures**

Once the program is installed, start the eFutures trading system application from desktop icon, the login screen will appear as below. Select language and enter login id and password(login id and password will issued by post and email respectively) , click on "Login" to access.

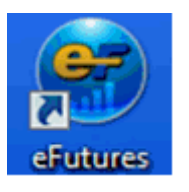

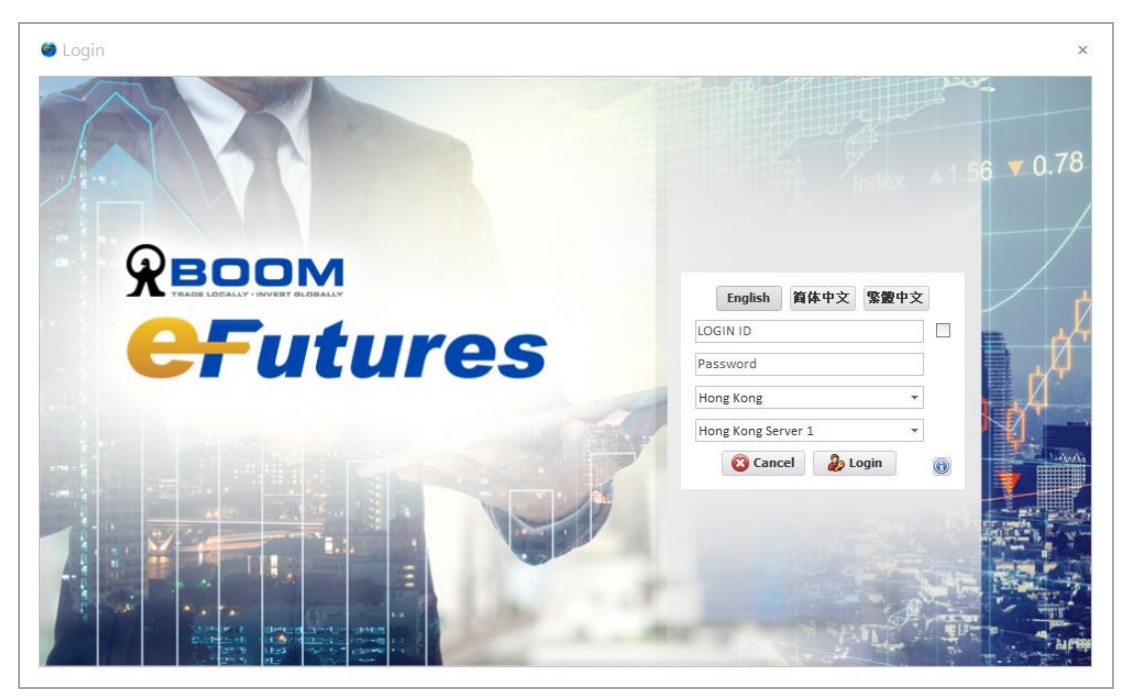

#### **At first login to eFutures**

#### **Step 1: Setup a new password**

eFutures system will request to reset a new password. Please change your password immediately.

(For security reasons, if you enter an incorrect password five times, your account will be locked, please contact our customer services to unlock your account. In the event of password is expired, you will need to change a new password.)

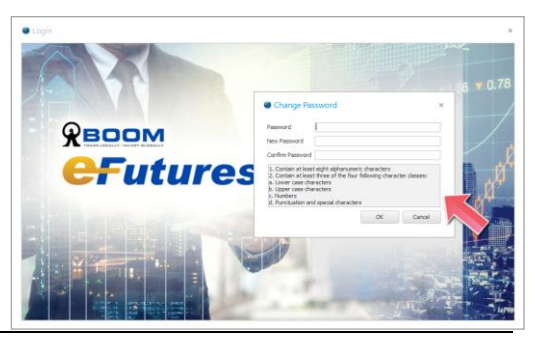

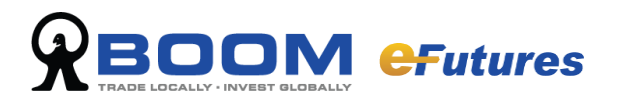

#### **Step 2: Setup 2FA**

Your One-Time Password (OTP) for futures account can be generated from MONEX BOOM Authenticator app. About the app installation, please refer to [User Guide 2FA](https://www.boom.com/pdf/user_guide(2FA)_en.pdf) – Set-up 2FA > Step 1. If you have Authenticator app installed, you may skip this step.

#### **Add Futures Account OTP to the App**

You will receive an email about setup 2FA. Please open the email with titles "Futures Account – Setup Two-factor Authentication (2FA)" and use the follow the below method to complete the settings.

#### Option 1: Scan QR Code (Recommended)

- 1. On the MONEX BOOM Authenticator app, touch [+], then select "Scan QR Code". (If the app requests access to your camera, please press "Allow".)
- 2. You will then see a square camera frame on your mobile. Position the QR code (find from email) inside the frame to scan it.

(If your camera is not working properly, you can refer to "Option 2: Enter Code Manually".)

3. When the app shows a six digit code below the account name MONEX BOOM, your setup is done. The six-digit code is the One-Time Password (OTP) for your account.

#### Option 2: Enter Code Manually

- 1. On the MONEX BOOM Authenticator app, touch [+], then select "Manual Entry".
- 2. Enter the account name (e.g. MONEX BOOM Futures), enter the Secret Key (An alpha-numeric code) find from the email, then press "Save".
- 3. When the app shows a six digit code below the account name you have entered, such as MONEX BOOM, your setup is done. The six-digit code is the One-Time Password (OTP) for your account.

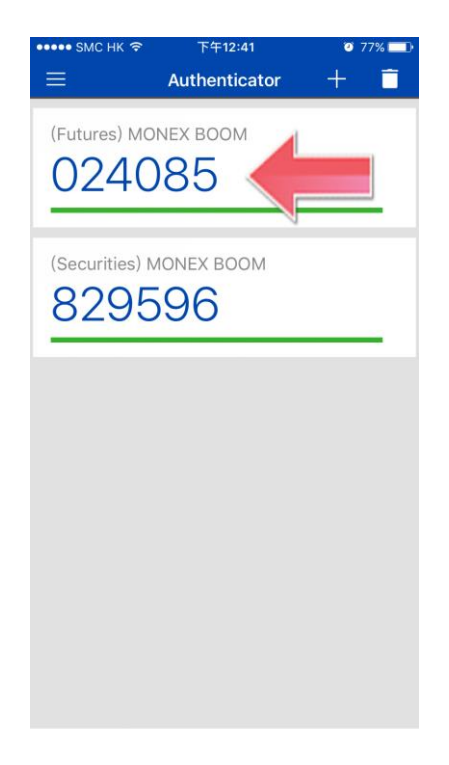

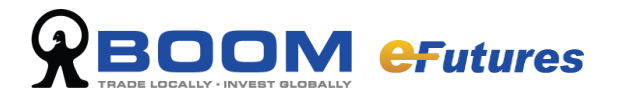

#### **Enter One-Time Password (OTP)**

Enter the OTP generated by the MONEX BOOM Authenticator app, then press "Login".

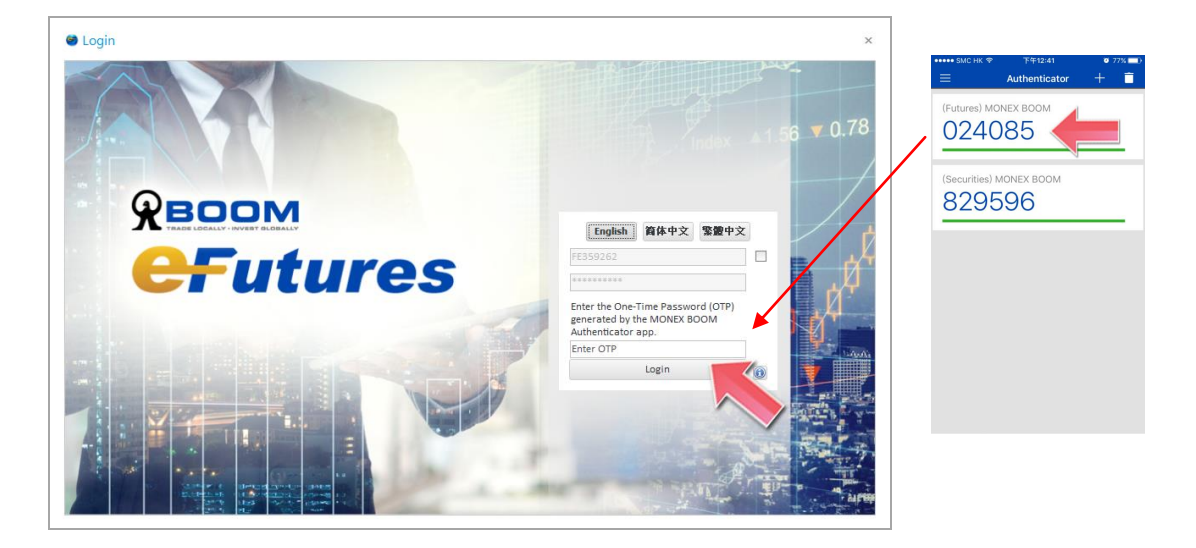

Once login into the trading system, the system will appear as below.

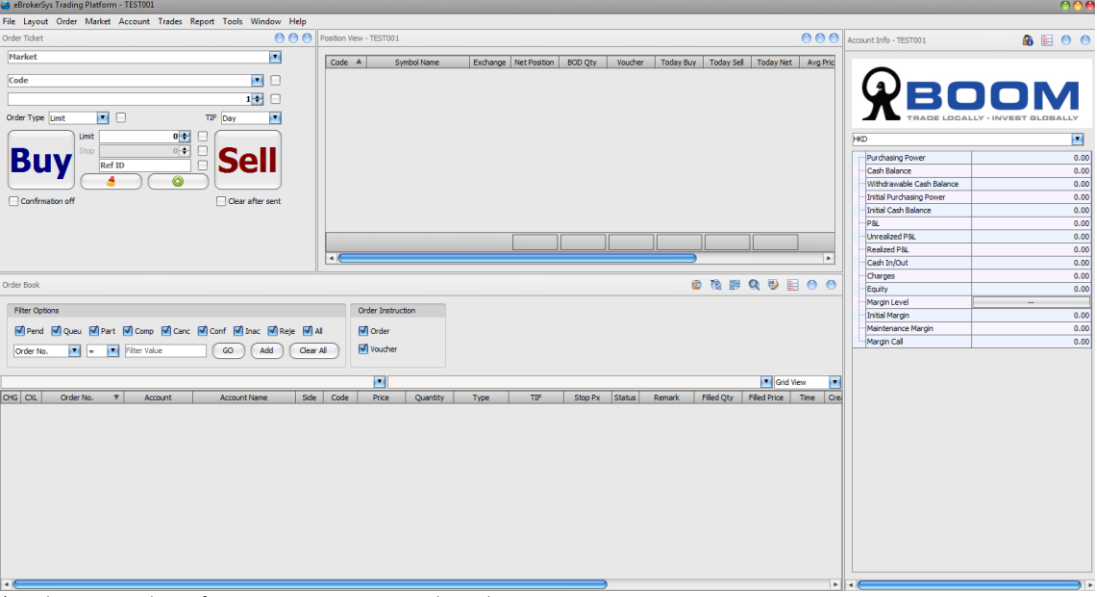

\*Applications and interfaces may not appear exactly as shown.

#### **Logout of eFutures**

On the eFutures Toolbar, click on "File", select "Exit". Exit the system will automatically logout your account.

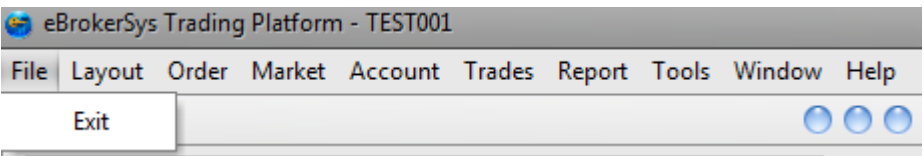

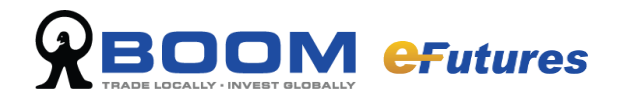

## <span id="page-5-0"></span>**Part 2 - Market**

On the toolbar, click "Market" and there are different features: Index Bar/ Clock/ Price Depth / Options /Underlyer Price / Market Status/ FX Ratio

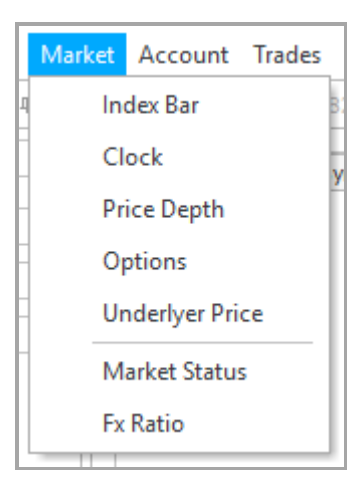

### <span id="page-5-1"></span>**2.1 Underlyer Price**

If you wish to view a single specified product (Futures / Options / Spread futures / Spread options), click "Market" on the tool bar and select "Underlyer Price".

On the "Underlyer Price" interface, select product by choosing product code and one of the following choices on the column: Futures/ Options/ Spread Futures/ Spread Options

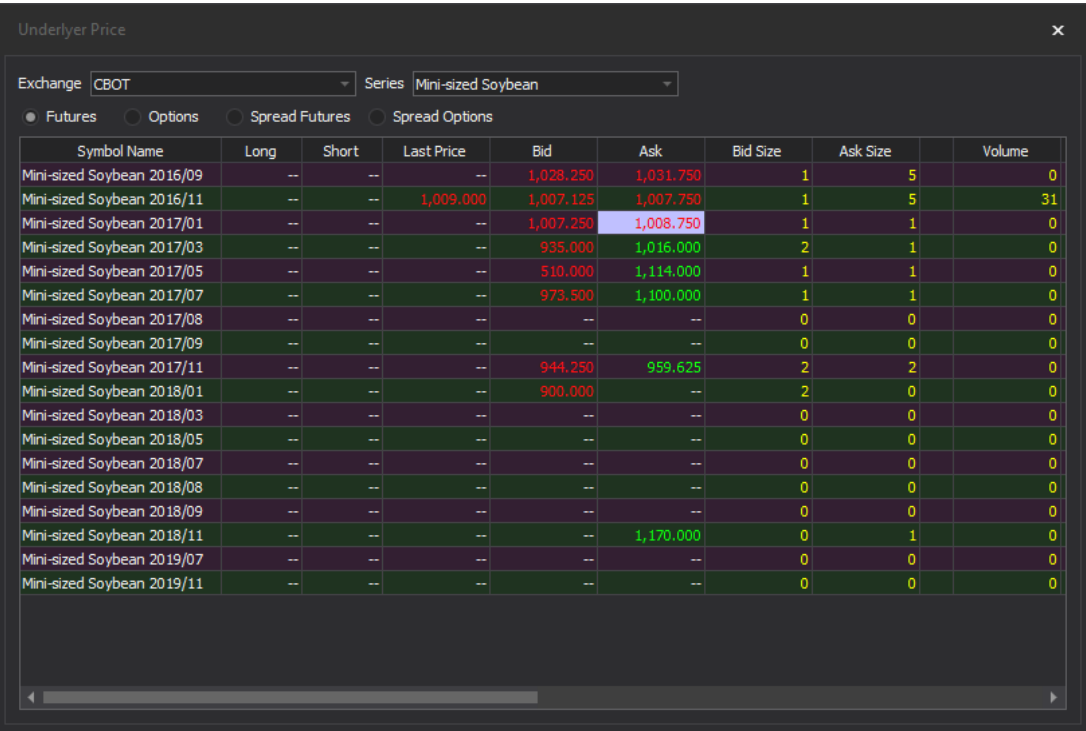

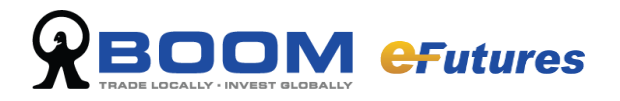

#### **A. Select Exchange**

You can view the worldwide futures price by selecting "exchange". eFutures trading system will connect to each futures exchange.

#### **B. Select Product Type**

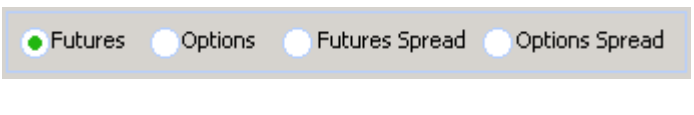

#### **C. Select Product Code**

Select the product code from list

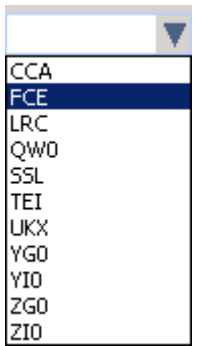

Once selected, details will show up on the list.

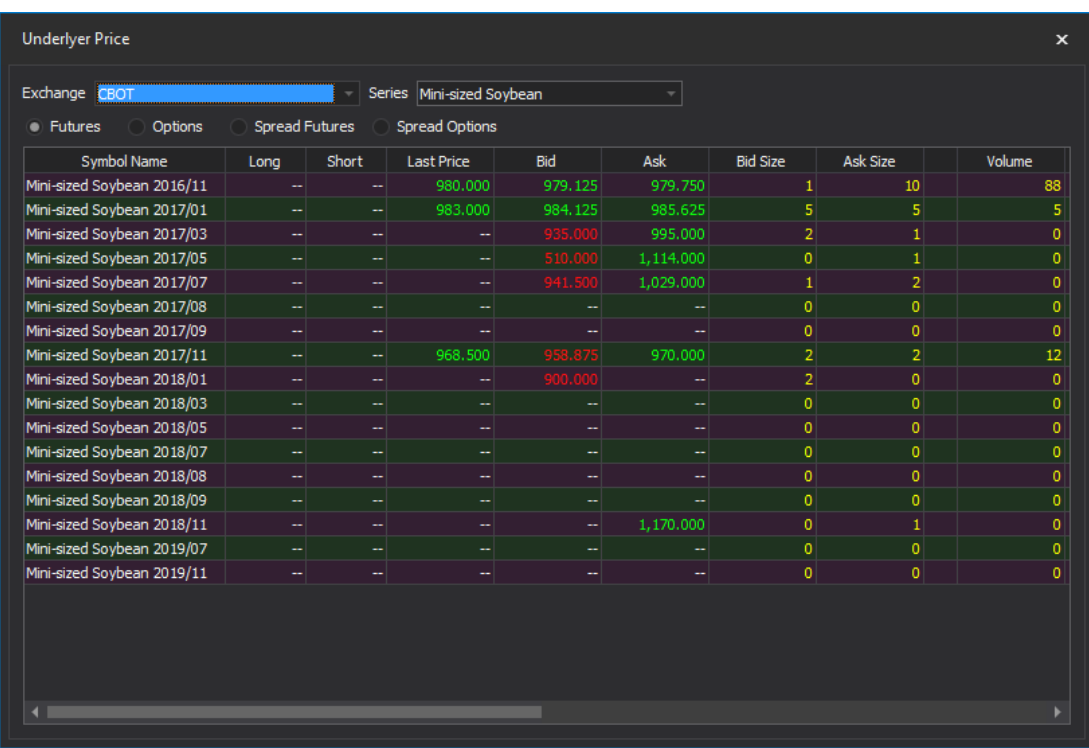

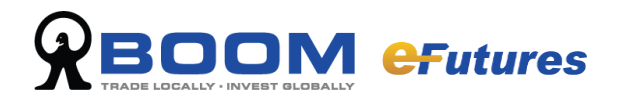

## <span id="page-7-0"></span>**2.2 Price Depth**

You can check the top 5 bid and offer price through price depth.

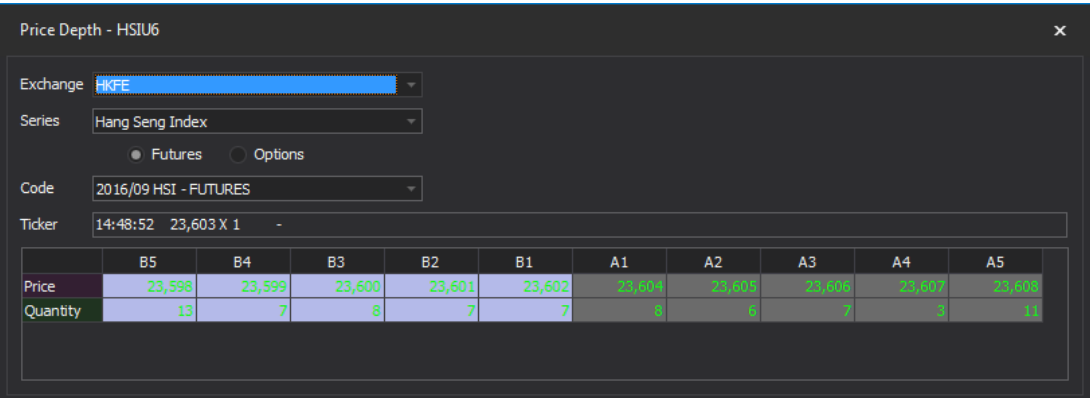

- **A. Select Exchange**
- **B. Select Product Code**
- **C. Select Specific Product**

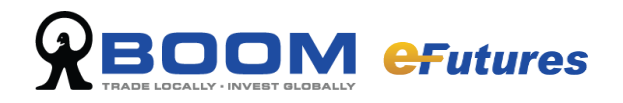

## <span id="page-8-0"></span>**2.3 Market Status**

Select "Market" and click "Market Status" from the function list to view the status of market.

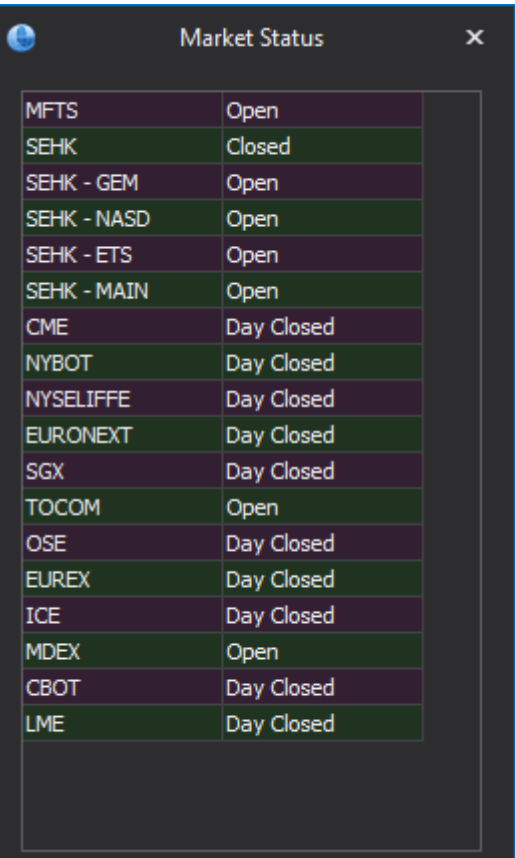

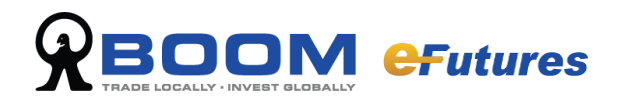

## <span id="page-9-0"></span>**2.4 Clock**

Select "Market" and click "Clock" to view the local time of exchanges around the world.

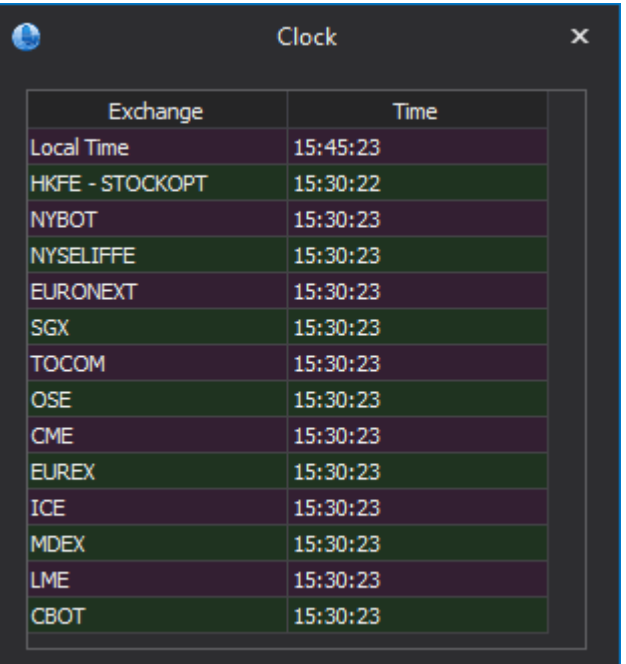

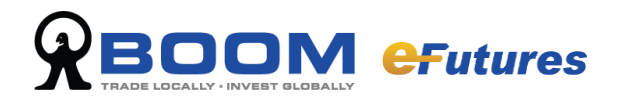

## <span id="page-10-0"></span>**2.5 FX Ratio**

Select "Market" and click "Fx Ratio" to view the FX ratio between base Currency and other currencies.

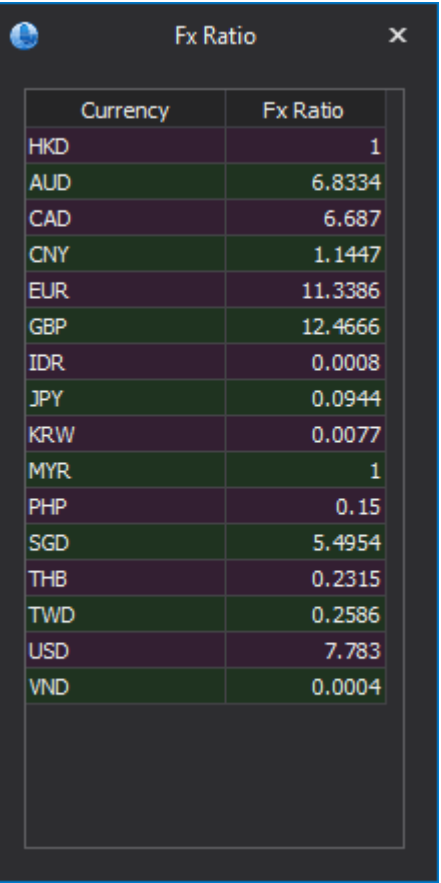

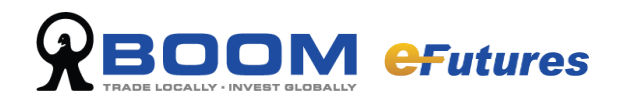

## <span id="page-11-0"></span>**Part 3 - Order Ticket**

## <span id="page-11-1"></span>**3.1 Order Ticket**

Select "Order" and click "Order Ticket" on the list.

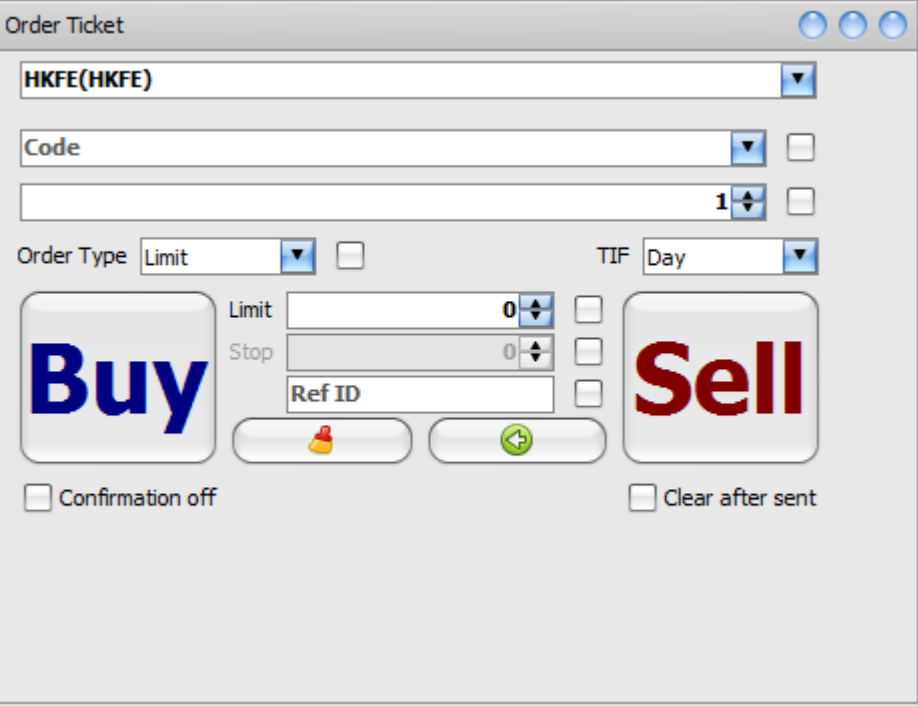

#### **Quick Order**:

For market information and other quote windows, product price is required; fill in product code, price, quantity and select buy or sell. Price and quantity can be adjusted with up and down arrows next to the boxes. Corresponding to different transactions, choose appropriate condition and type.

: clear all information in the order ticket

: back to last successful order

Confirmation off

: check the box to pop up confirmation box

Clear after sent

: clear all information in the order ticket after send out the order

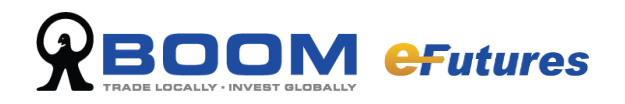

## <span id="page-12-0"></span>**Part 4 - Order**

### <span id="page-12-1"></span>**4.1 Order Book**

From the toolbar select "Order" and click "Order Book" to view transaction history in account.

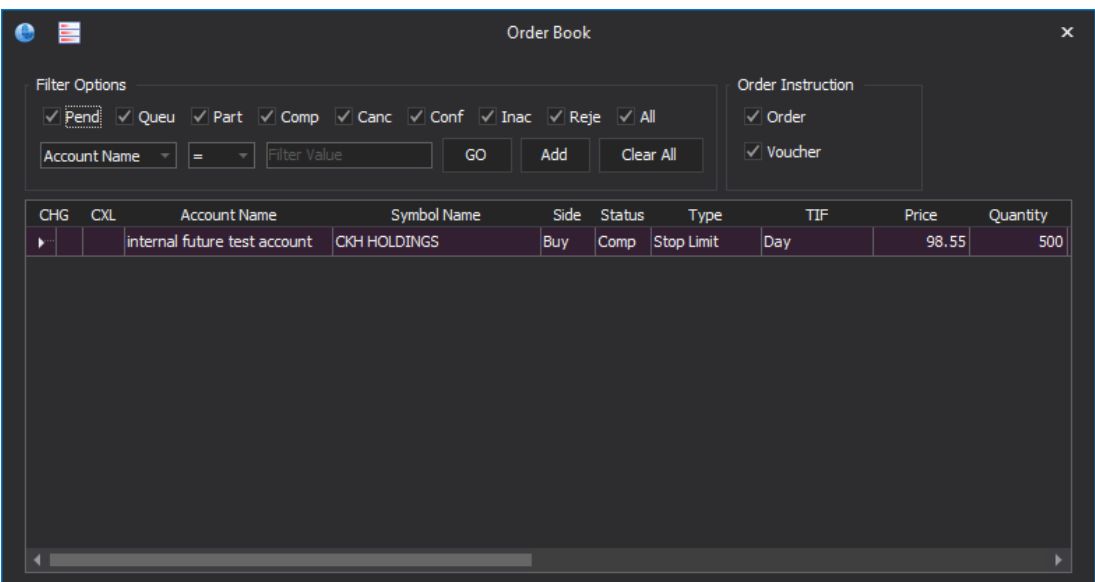

#### <span id="page-12-2"></span>**4.1.1 Order Book Menu**

You can change the interface size and position Order Book displays the following: Order number, account / user, symbol, size, quantity, price, filled quantity, status, reference ID, change.

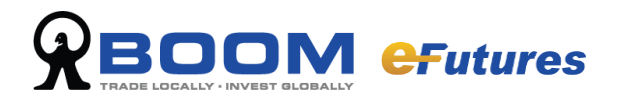

#### <span id="page-13-0"></span>**4.1.2 Order Book Filter**

#### **Order Book Select Filter**

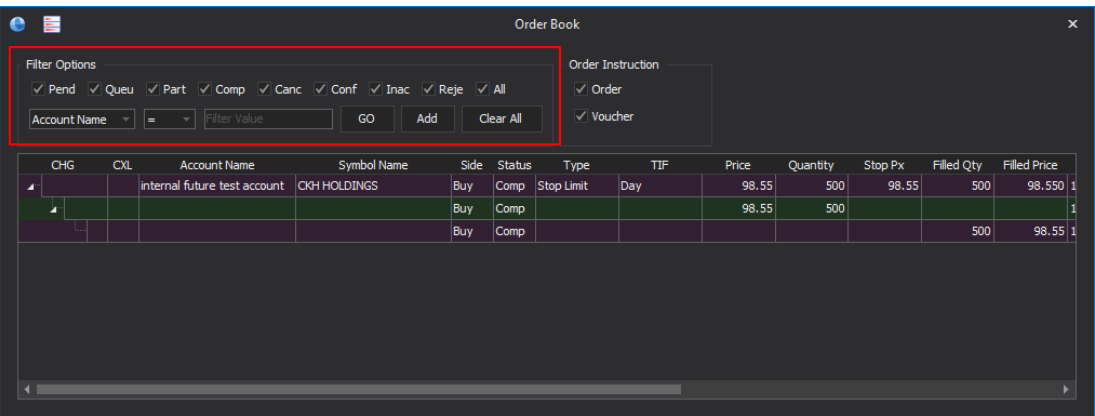

You can tick and un-tick boxes on the top left of the interface to include or exclude different status, status includes:

Pending, Queuing, Partial, Completed, Cancelled, Confirmed, Inactive, Rejected, All Remark: Tick on "Cancel" shows cancelled and partly cancelled orders.

#### **Order Instruction filter**

Both order and voucher record will be kept in order book, you can view either order or voucher.

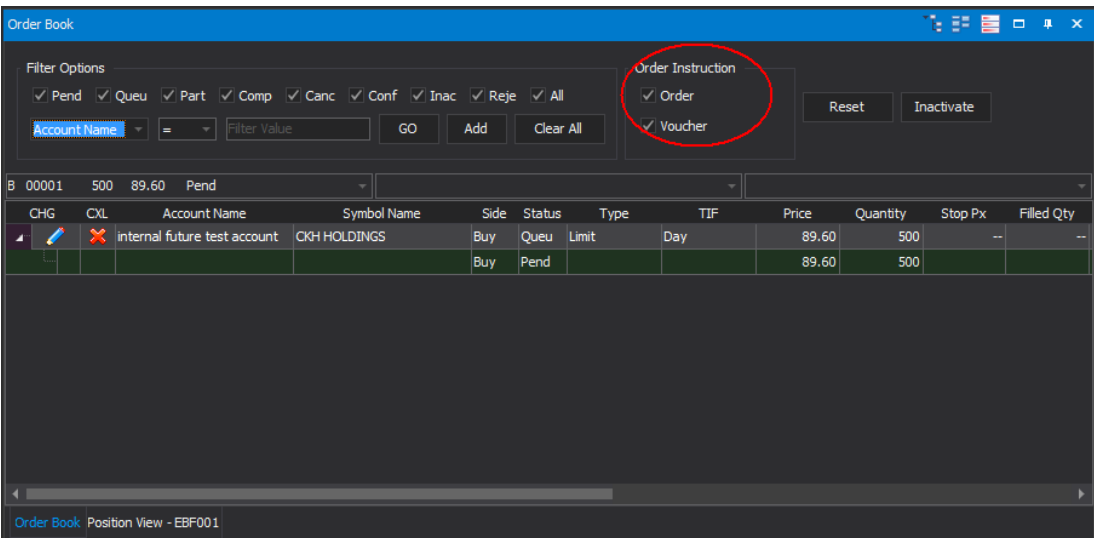

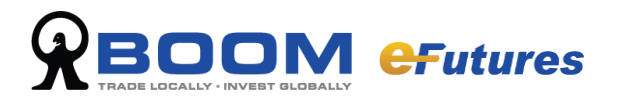

#### **Order Book Filter**

Other than order book select filter, you can also select transaction information for filtering: order number, account, execution time, buy/sell, user, source, remark, user reference.

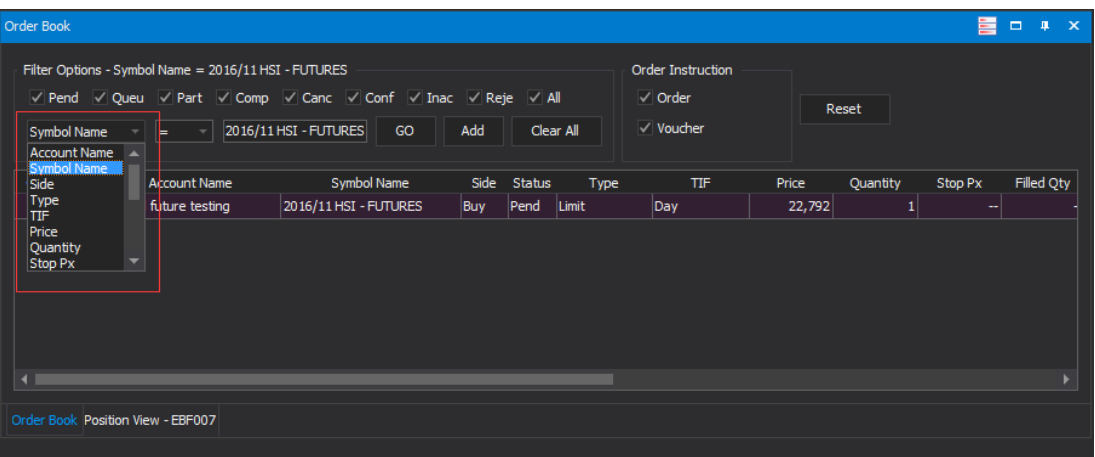

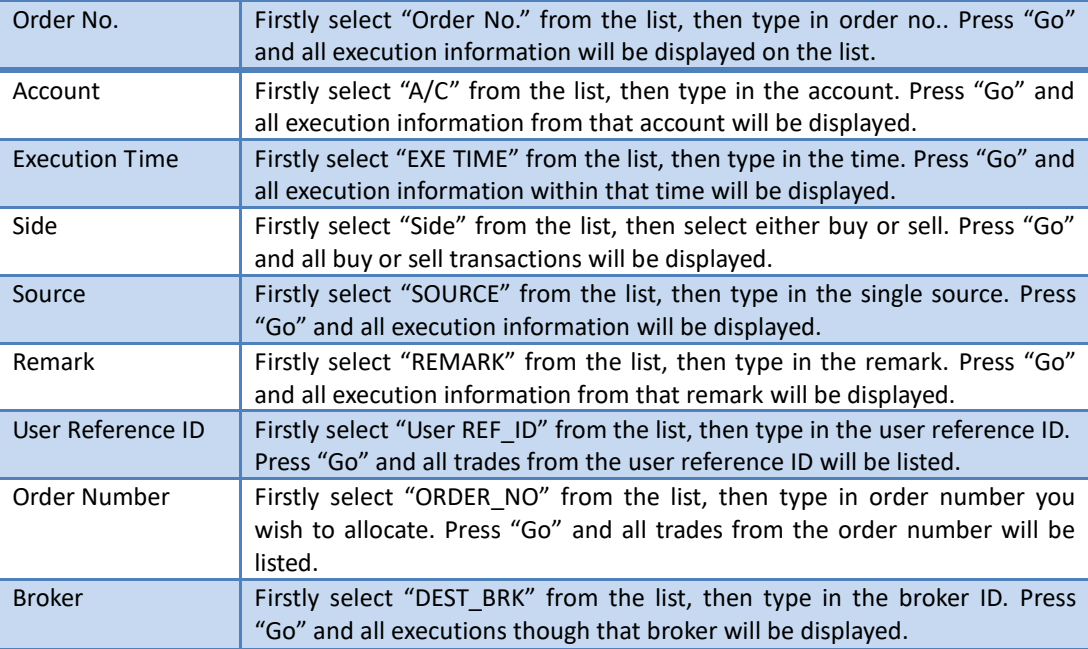

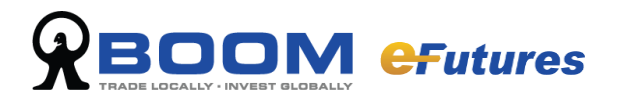

#### **Multi Filter**

Multi filter is used in more selective circumstances to narrow down the execution record.

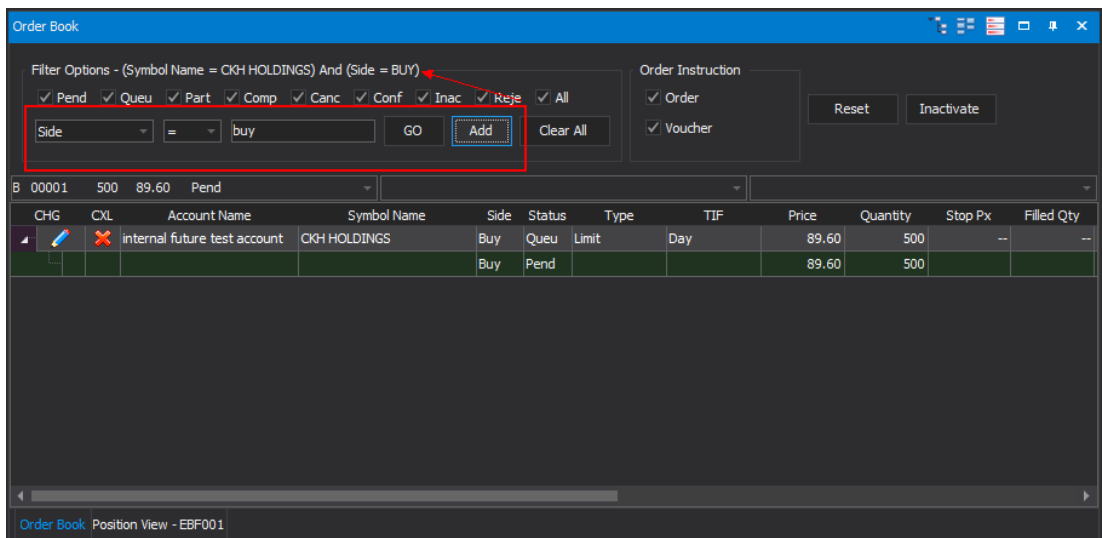

Input your filter conditions and click "Add", more than one item can be added and click "GO" to get the filter result

Press "Clear All" to remove all settings.

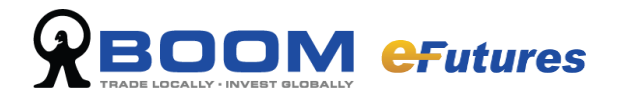

#### <span id="page-16-0"></span>**4.1.3 Order Book function menu**

Right click on the "Order Book" interface and a function list will appear.

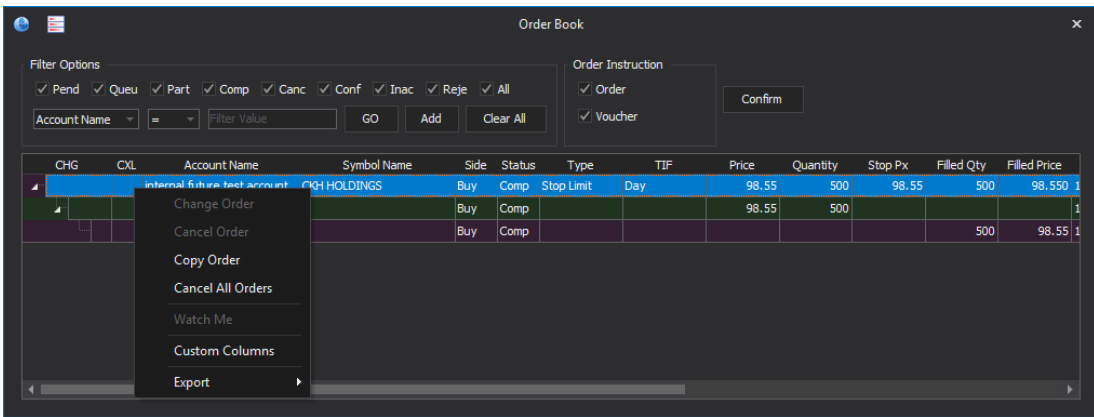

- $\triangleright$  Change Order: change order price or quantity
- Cancel Order: cancel order
- Copy Order: copy the message to "Order Ticket" interface to reduce ordering time. At the "Order Ticket" interface, users can amend any details before placing an order.
- $\triangleright$  Watch me: add the product into "Custom" List
- Customize Column: enables this function to choose the columns you wish to have in your order preference.
- Export: export and save the information as CSV, XLS, XLSX.

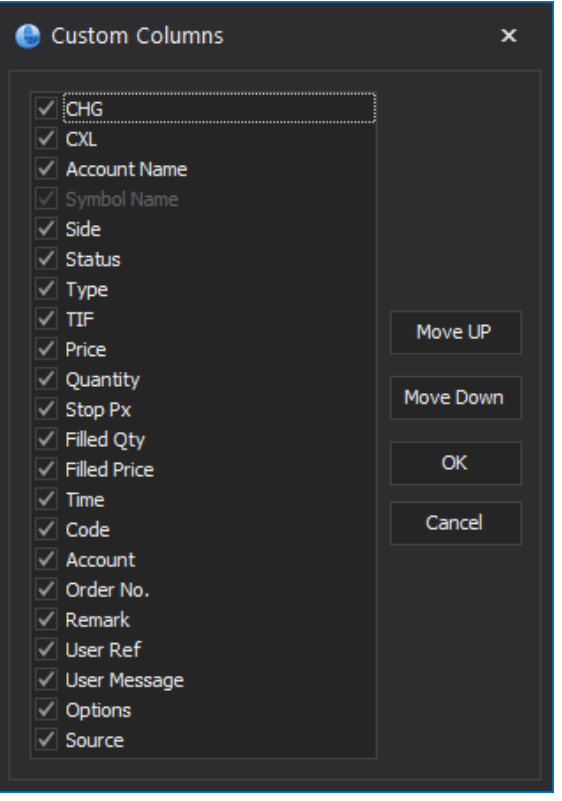

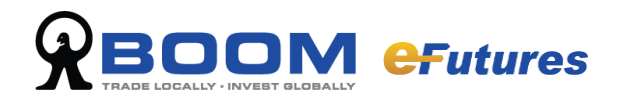

## <span id="page-17-0"></span>**4.2 Order Status**

From the toolbar select "Order" and click "Order Book" from the list, you can view all order status. Order statuses are the following:

Completed, Cancelled, Part, Queuing, Rejected, Confirmed, Inac, Pending, PCXL, Approved

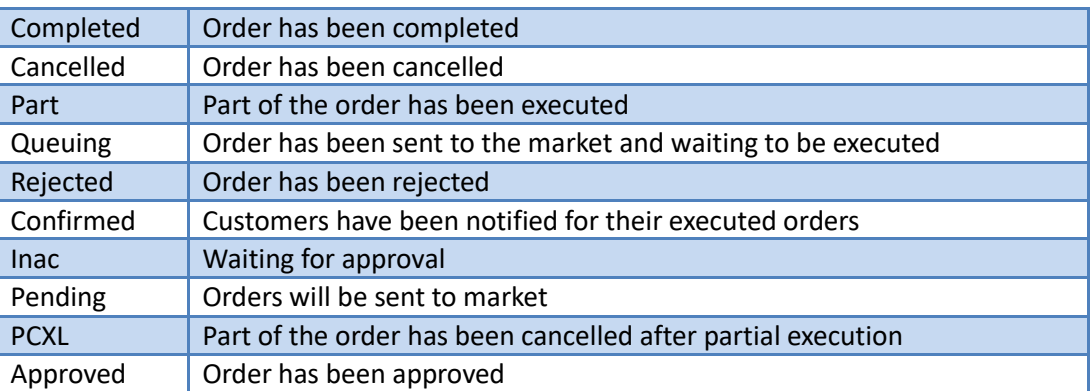

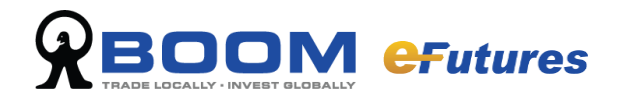

## <span id="page-18-0"></span>**4.3 Cancel or Change Order**

#### <span id="page-18-1"></span>**4.3.1 Change Order**

If you want to change the order, please press the "pencil" pattern on the left hand side of the order record, then change the "price" or "quantity" in the change order confirmation and click 'OK' button to proceed.

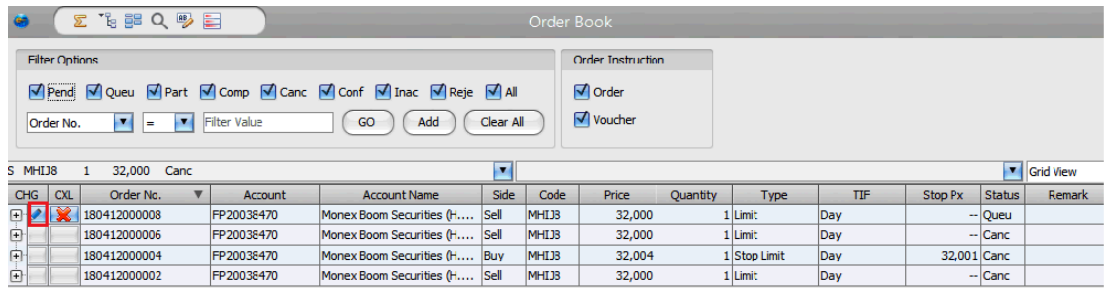

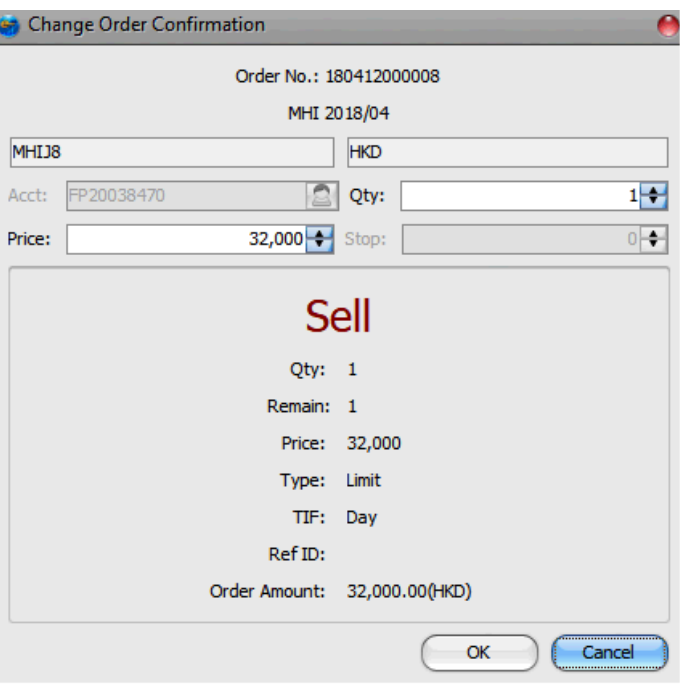

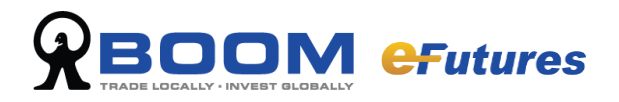

#### <span id="page-19-0"></span>**4.3.2 Cancel Order**

If you want to change the order, please press the "cross" pattern on the left hand side of the order record, then click "OK" button in the cancel order confirmation to proceed.

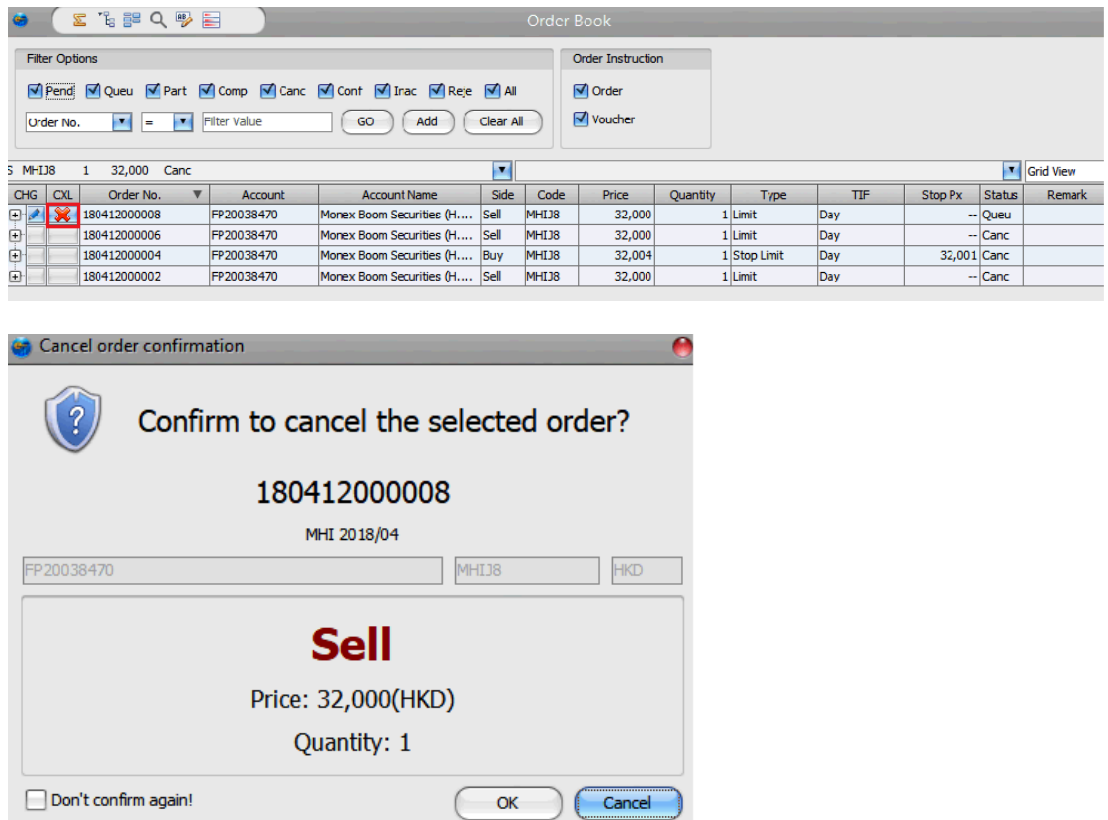

A confirmation box will pop up, to cancel press "OK", or else press "Cancel".

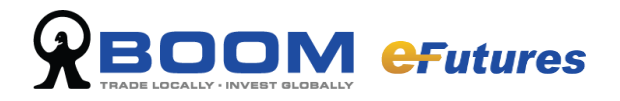

#### <span id="page-20-0"></span>**4.3.3 Order History**

From the toolbar select "Order" and click "Order History" from the function list.

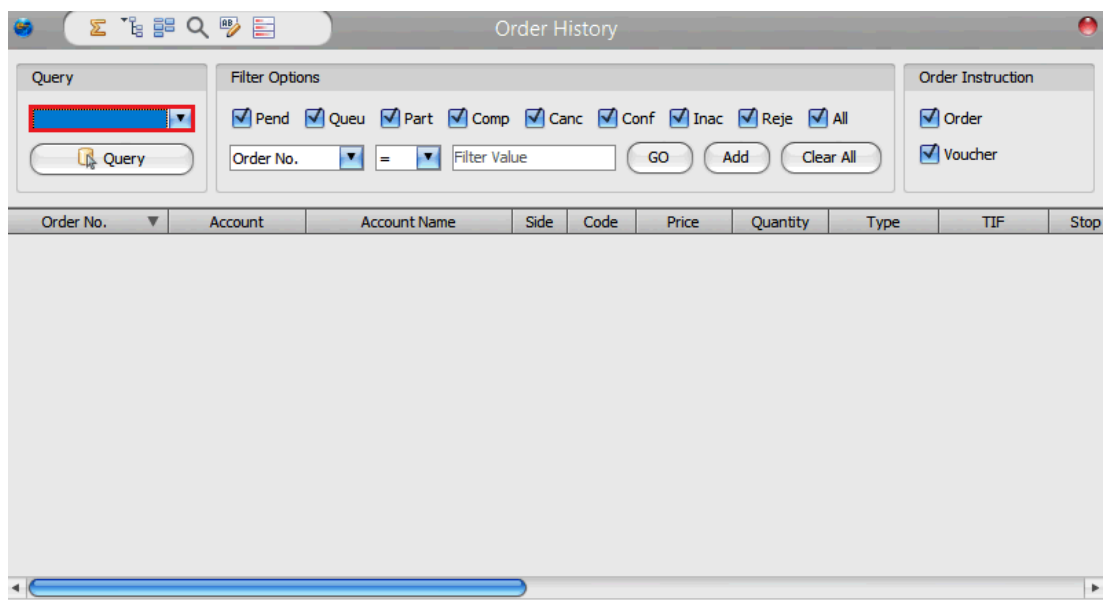

#### **Investigate the Order History of Most Recent Time**

Select the conditions and choose the account you wish to investigate.

#### **Order History Select Filter**

You can select and check different order history by status. Simply choose and tick or un-tick filter boxes on the bottom of "Order History" interface. To filter out certain order history status, un-tick the status.

Remark: Tick on "Cancel" shows cancelled and partly cancelled orders.

#### **Transaction Information Filter**

Other than order book select filter, you can also elect transaction information for filtering: Symbol, account, execution time, buy/sell, user, source, remark, approved, user reference, order number and date.

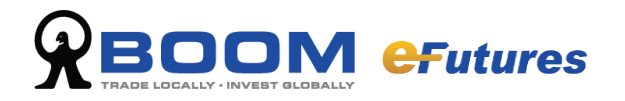

## <span id="page-21-0"></span>**Part 5 - Statistics and Reports**

### <span id="page-21-1"></span>**5.1 Reports**

#### <span id="page-21-2"></span>**5.1.1 Trade Report**

On the main toolbar select "Report", and from the function list select "Trade Report".

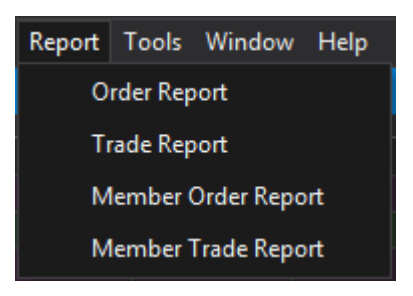

To save the customer trade report of that day, select the place to save as, create file name, document will be saved as csv document.

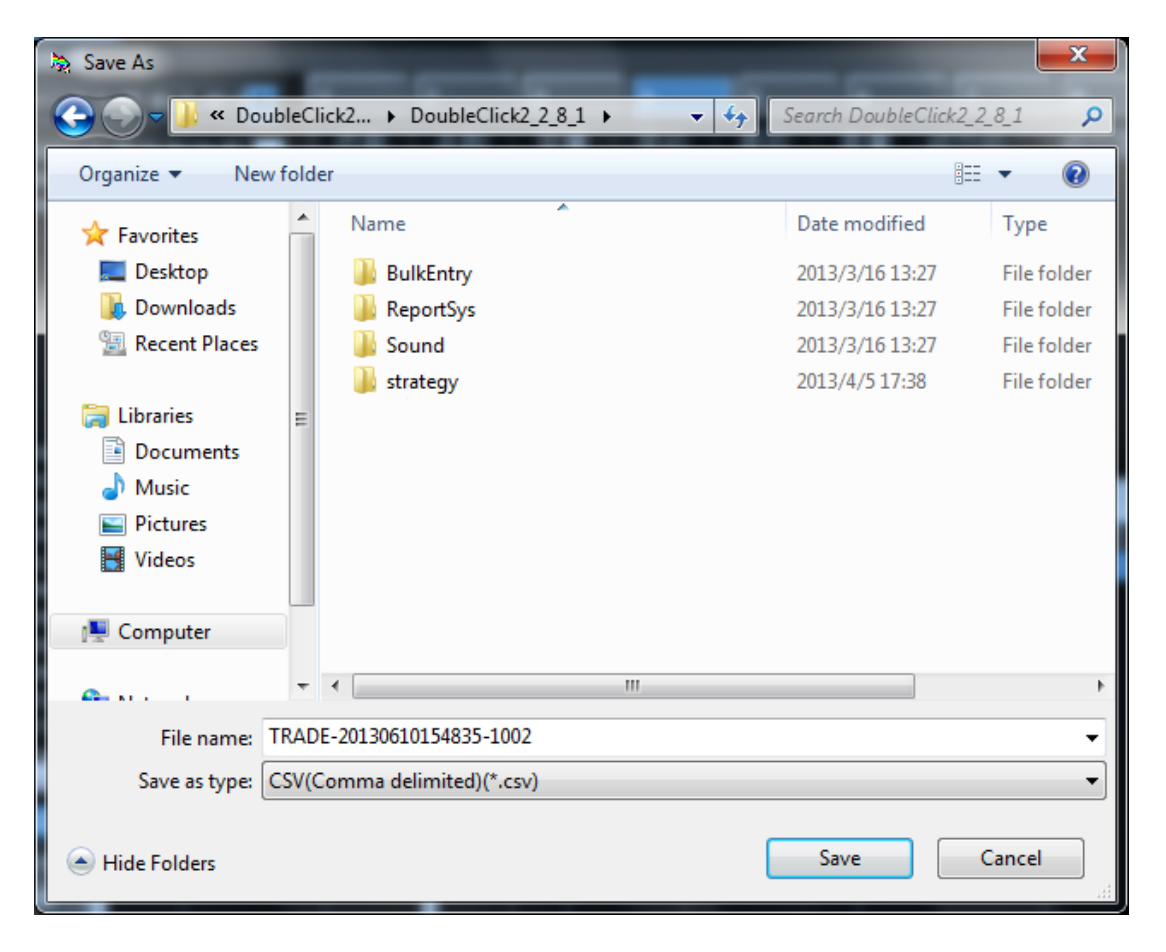

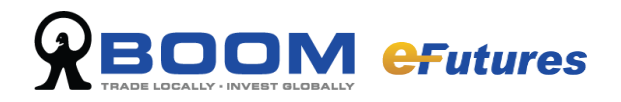

#### <span id="page-22-0"></span>**5.1.2 Order Report**

On the main toolbar select "Report", and from the function list select "Order Report". To save the customer order report of that day, select the place to save as, create file name, document will be saved as csv document.

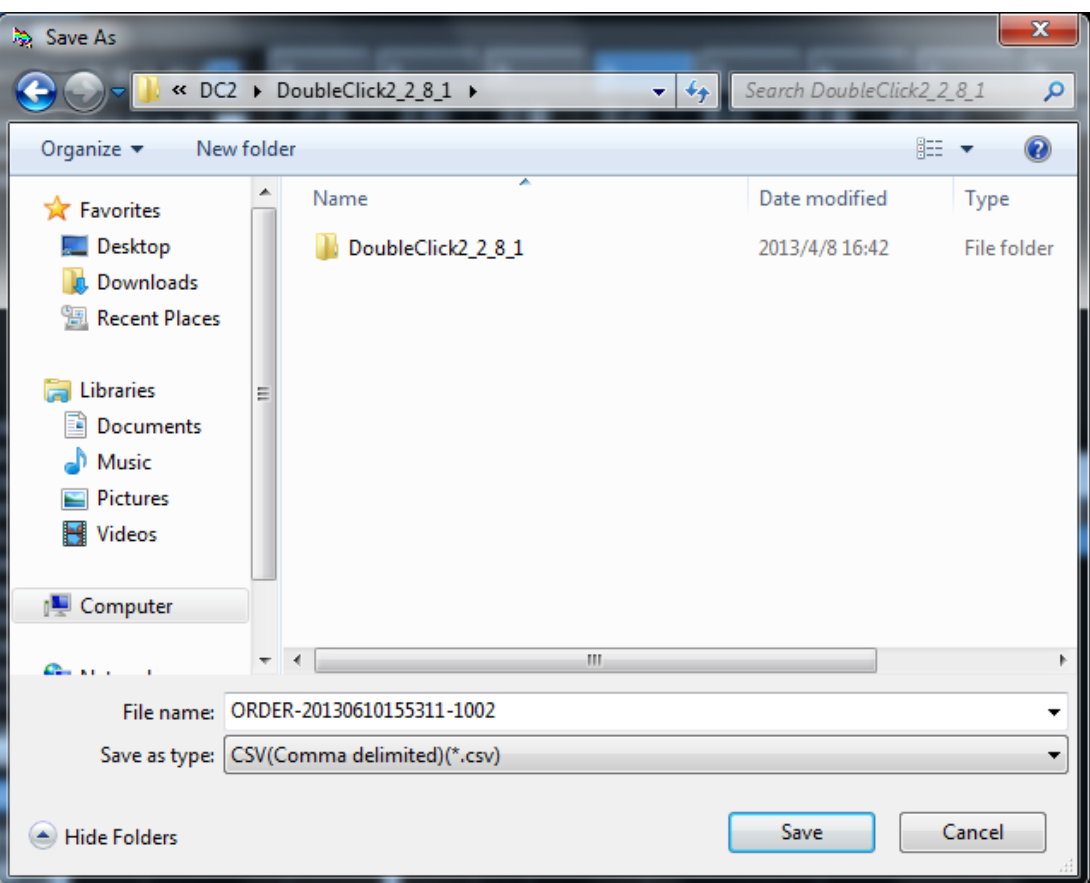

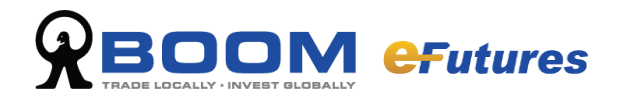

## <span id="page-23-0"></span>**Part 6 - Account**

From the toolbar select "Account".

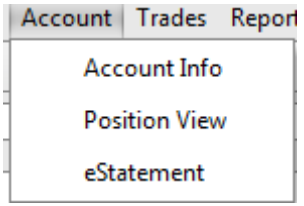

## <span id="page-23-1"></span>**6.1 Account Information**

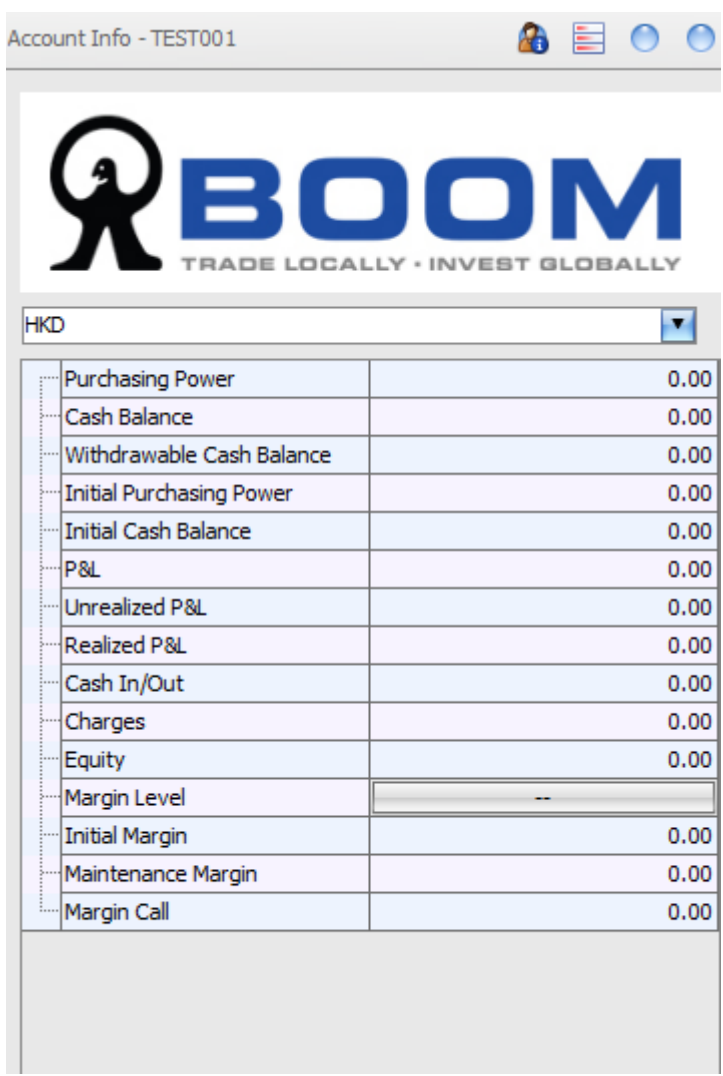

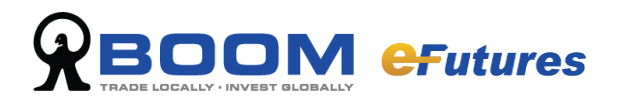

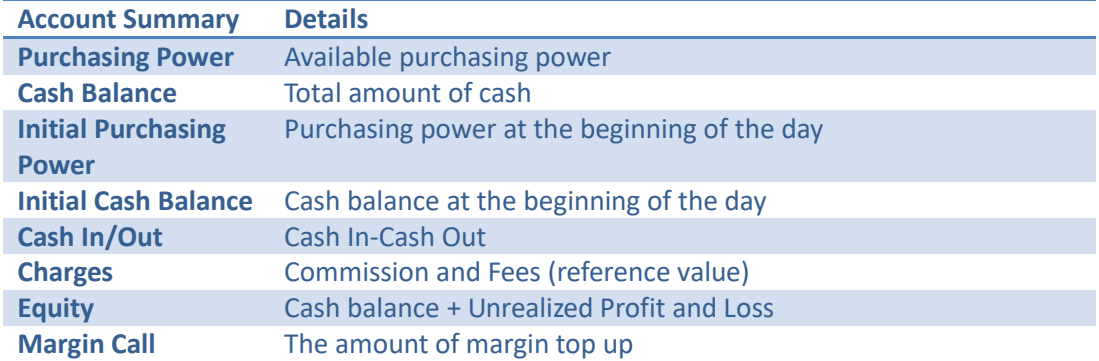

### <span id="page-24-0"></span>**6.2 Position View**

Under <Account> tab, select "Position View" to show the position of the client.

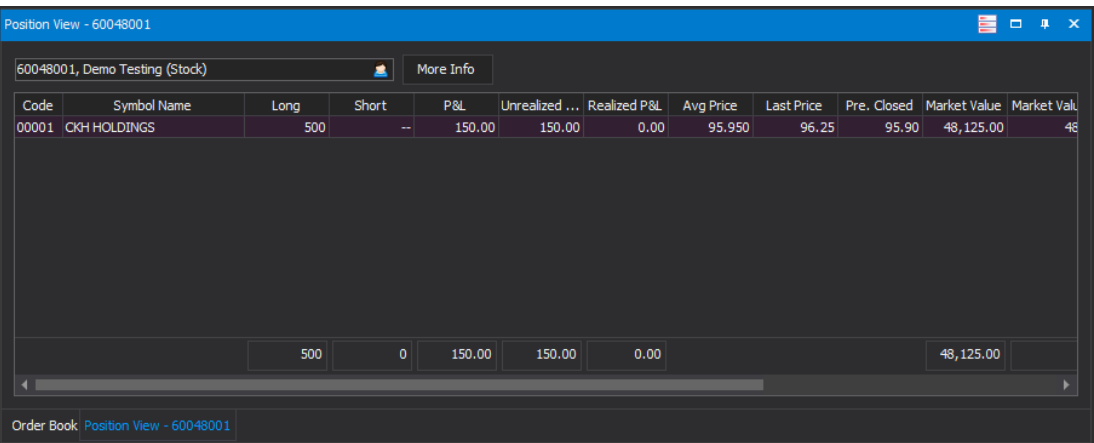

The corresponding client's position will be shown in the screen. Information shown will include: Code / Symbol Name / Long / Short / P&L / Unrealized P&L / Realized P&L / Avg Price / BOD Qty / Available Qty / Exchange

#### **Customize Column**

Right click on any record in the position view to select the Custom Column function as below.

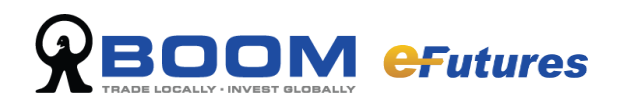

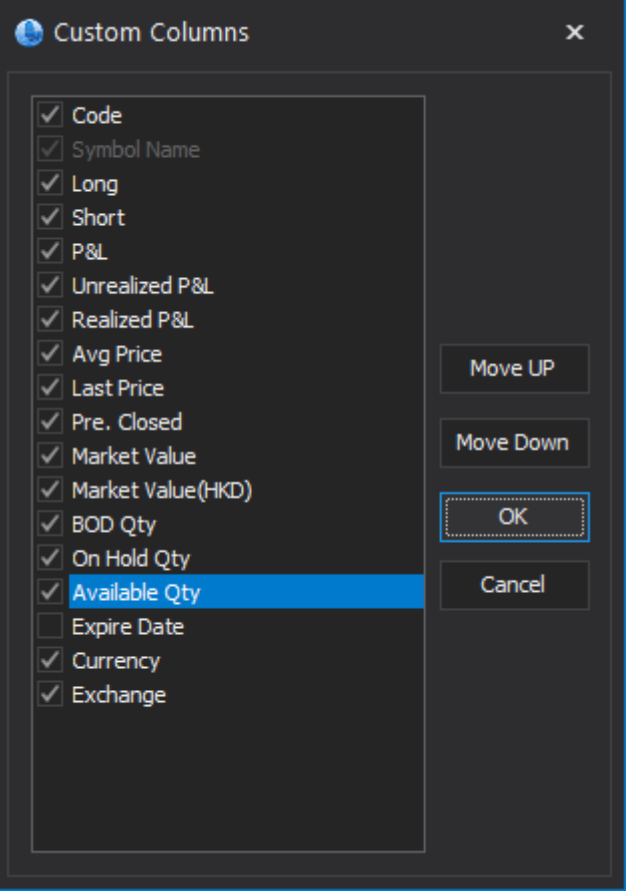

The <Customize Column> box will pop up to show Default Column List and Custom Column List. Check the box for the items which need to be showed in the position view. Press Move UP or Move Down to rearrange the Column in the Position View. Click on the <OK > button to save this setting or <Cancel> to exit without saving

### <span id="page-25-0"></span>**6.3 eStatement**

Click on the < **eStatement** > button to download the daily or monthly statement.

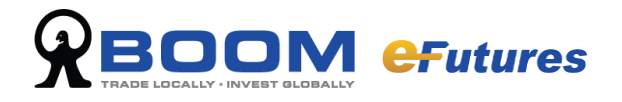

## <span id="page-26-0"></span>**Part 7 - User Settings**

From the toolbar select "Tools" and click "User Preference" from the list.

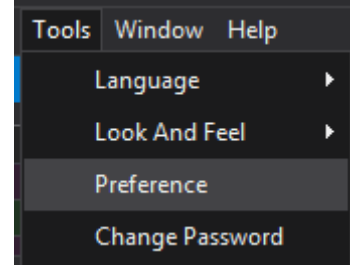

## <span id="page-26-1"></span>**7.1 Preference**

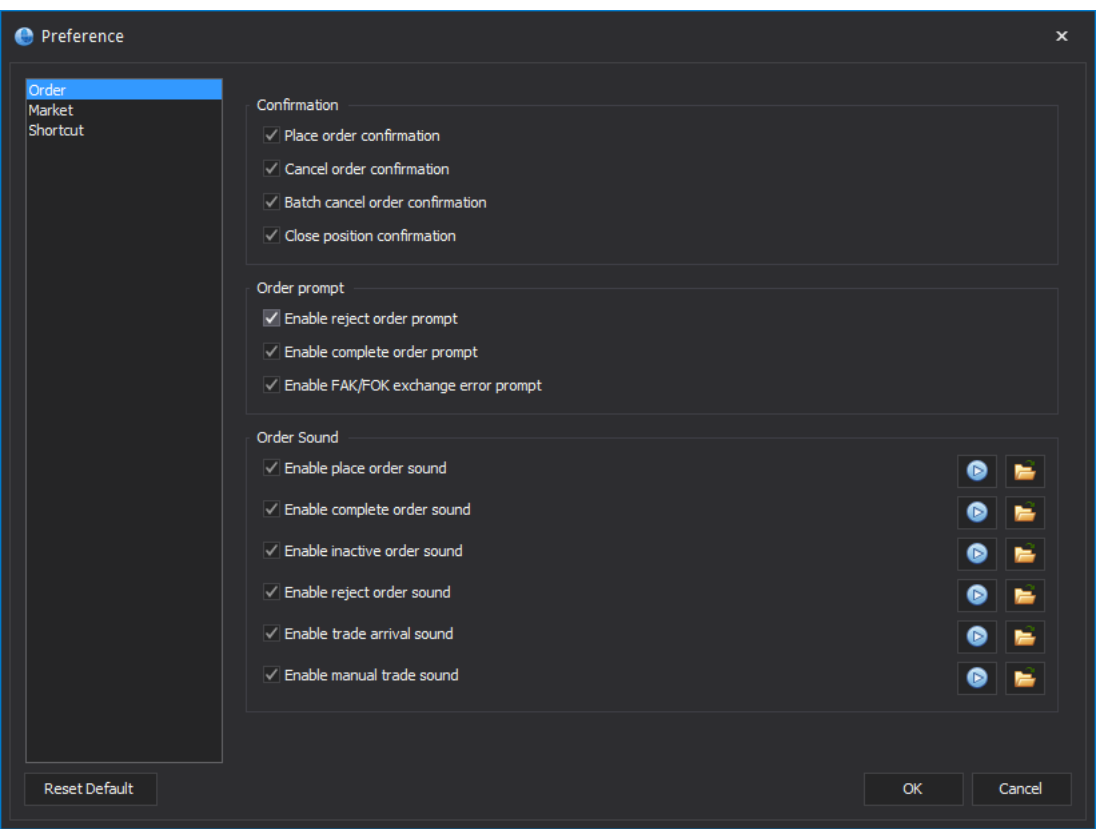

#### **Order Sound & Prompt**

There are two different sounds (default and human sound) available to recognize orders and trades easily.

Also, you can select "Message Popup" to change and personalize reminders.

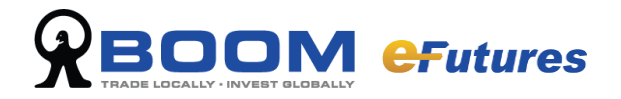

### <span id="page-27-0"></span>**7.2 Desktop Management and Shortcuts**

#### <span id="page-27-1"></span>**7.2.1 Load and Save Desktop**

You may choose to save or load your trading platform profiles, simply save them to a file locally as an layout file (\*.mlt). When you run eFutures, you can save or restore your configuration settings.

Select "Layout" on the toolbar and click "Save Layout" to save your configuration settings, and click "Load Layout" to open your previously saved configuration settings.

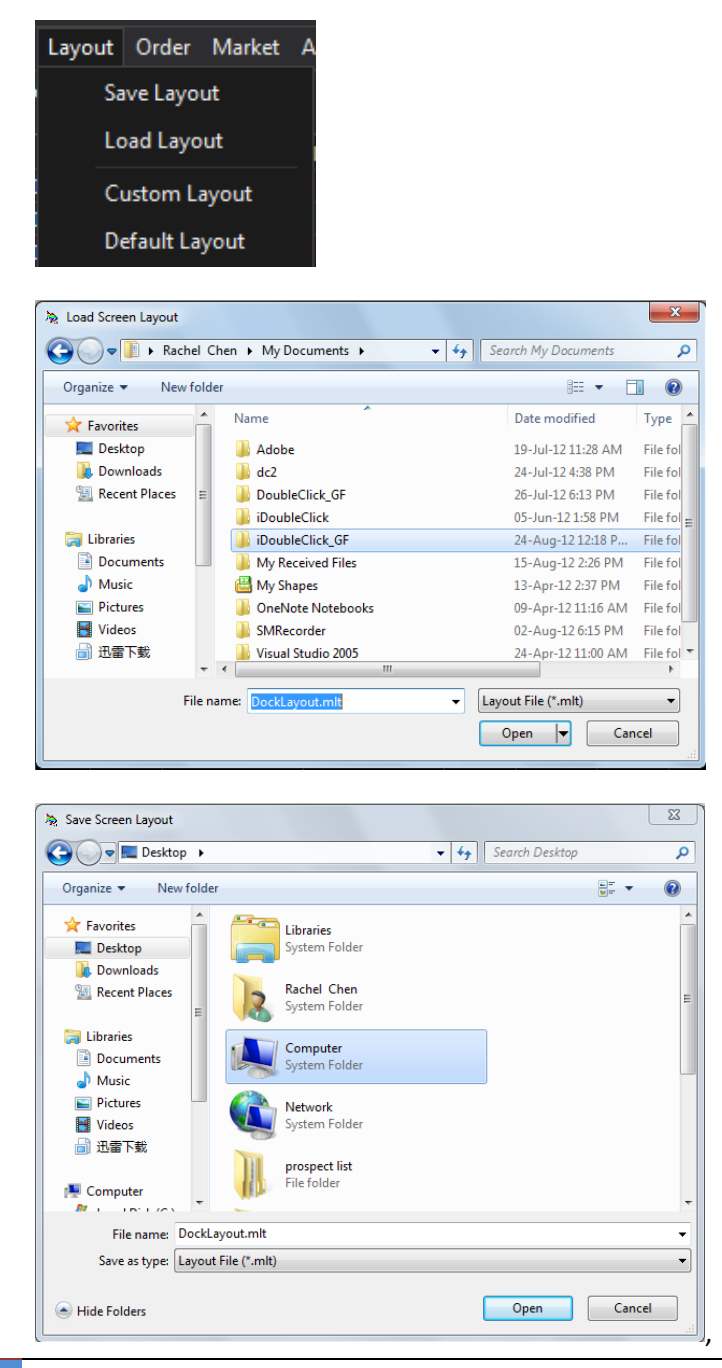